## How to complete the No Show Assignment in Blackboard:

- 1. Go to www.gptc.edu
- 2. Click on Current Students
- 3. Click on Student Dashboard
- 4. Click on Blackboard Login.

Once you get to this page, click the box that has Student Faculty Login Click here.

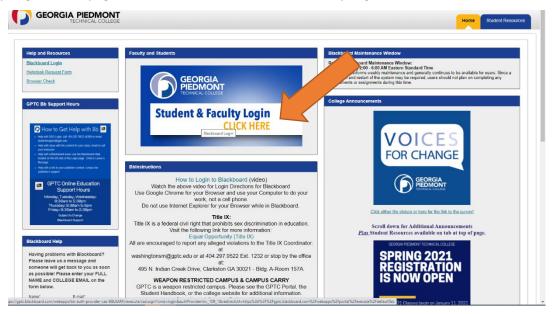

5. Enter your Username and Password. Click on Sign In.

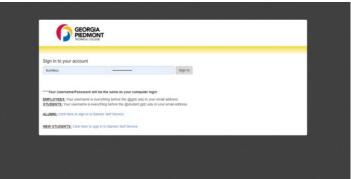

6. You are now in Blackboard. In the middle of the screen, look for Course List.

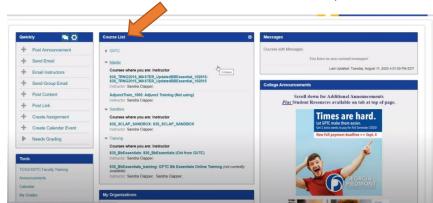

- 7. Click on the course that you will need to complete the participation assignment for.
- 8. Then, on the left-hand side, you will see the class name. Look for "Syllabus & No Show Assignment." Click this link.
- 9. Go to the folder that says No Show/Participation Assignment. Click there.
- 10. You will see the Blackboard Orientation video and the no show assignment.
- 11. Click No Show Assignment.
- 12. Click begin No Show Assignment.
- 13. You will need to complete this for each class that you are enrolled in.

I.e. if you are enrolled in 4 classes, you will need to complete 4 no show assignments by the due date (first 2 weeks of the semester).